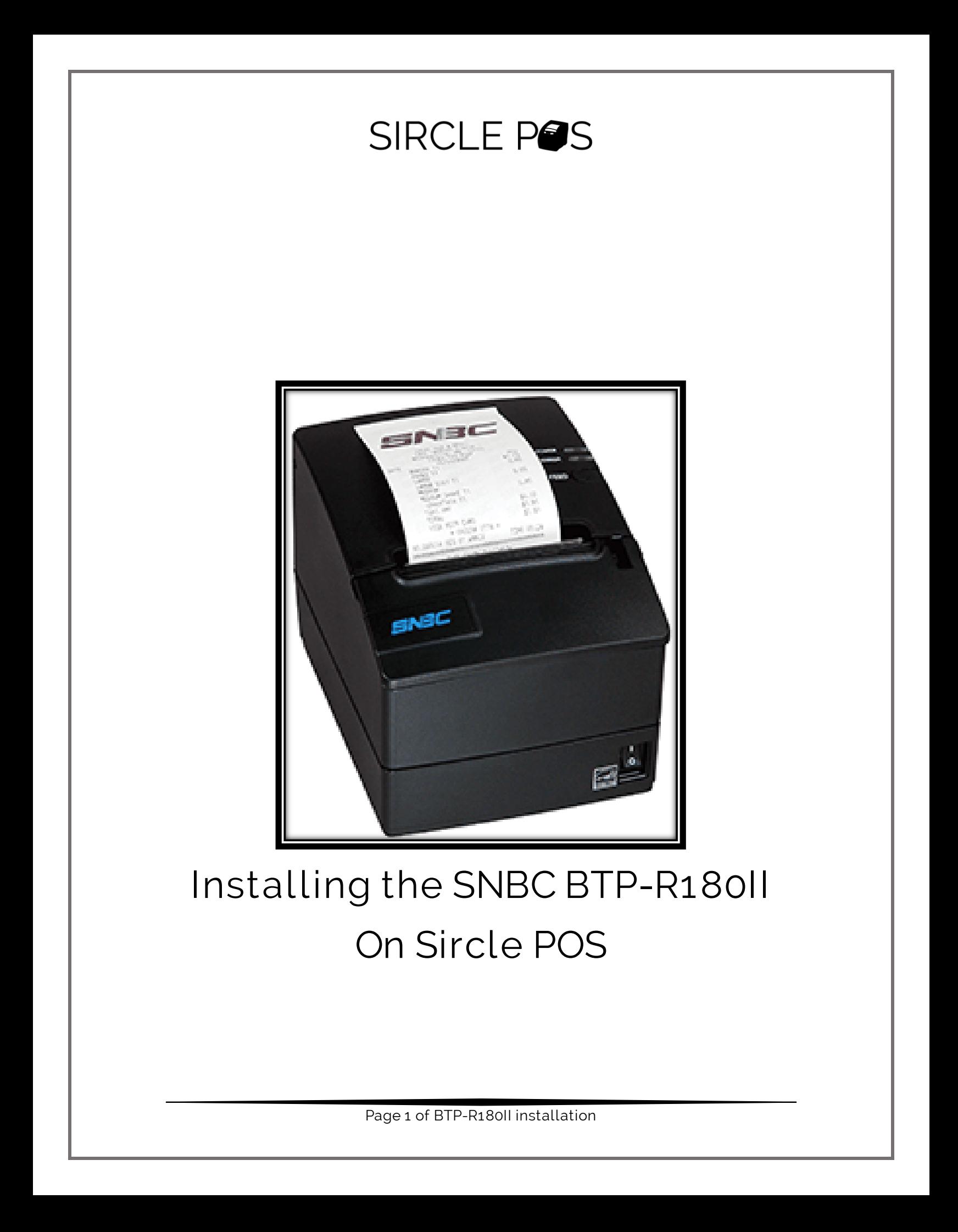

\* To configure this printer for your Sircle POS, you will need Windows computer \*

- 1. Download ByNetWinConfig Tool
	- https://sirclepos.squarespace.com/s/BYNetWinConfigV3\_10.z [ip](https://sirclepos.squarespace.com/s/BYNetWinConfigV3_10.zip)
- 2. Extract the contents of the zip file

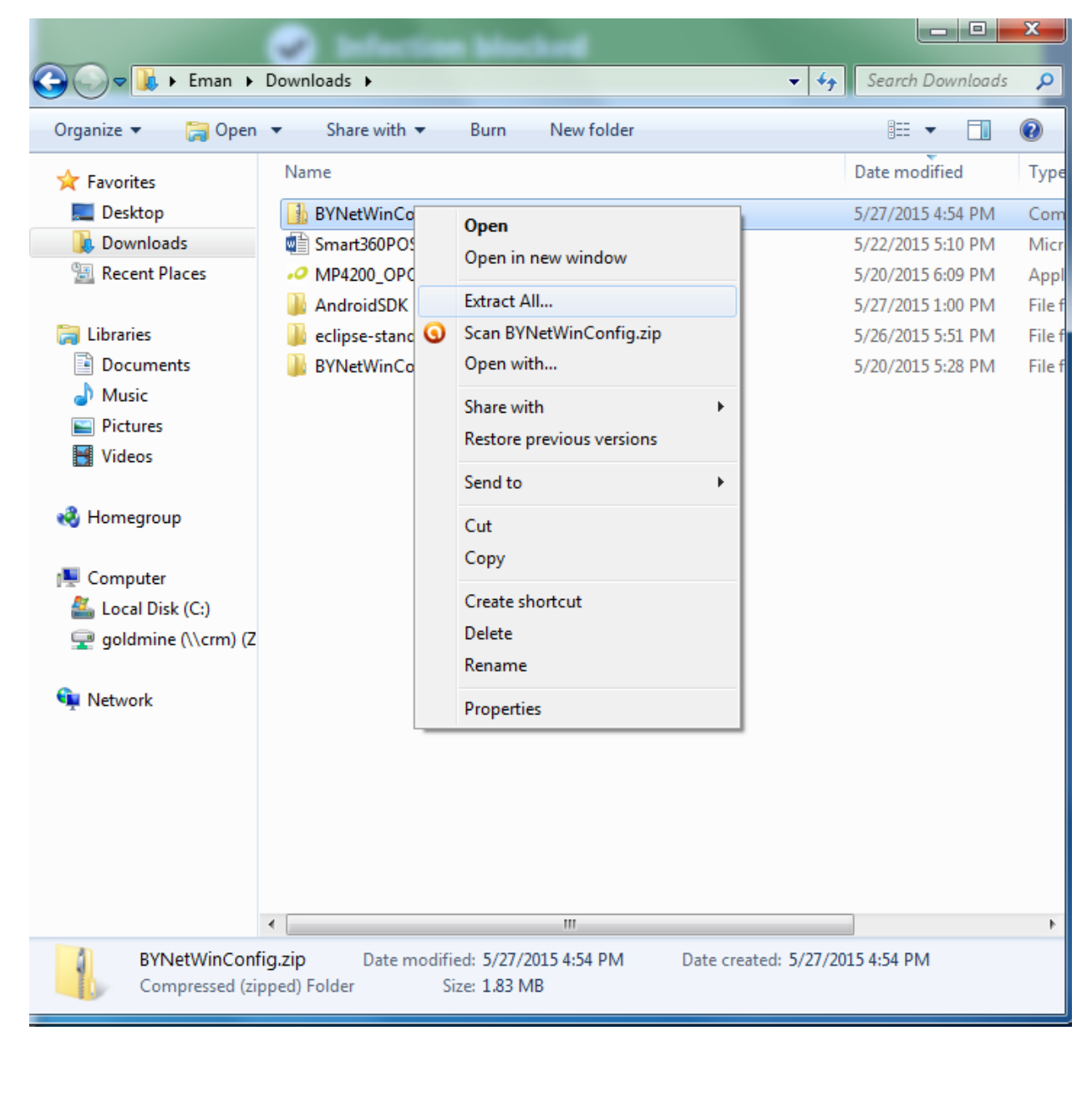

Page 2 of BTP-R180II installation

3. Once extracted, go into the folder and run the BYNetWinconfig.exe

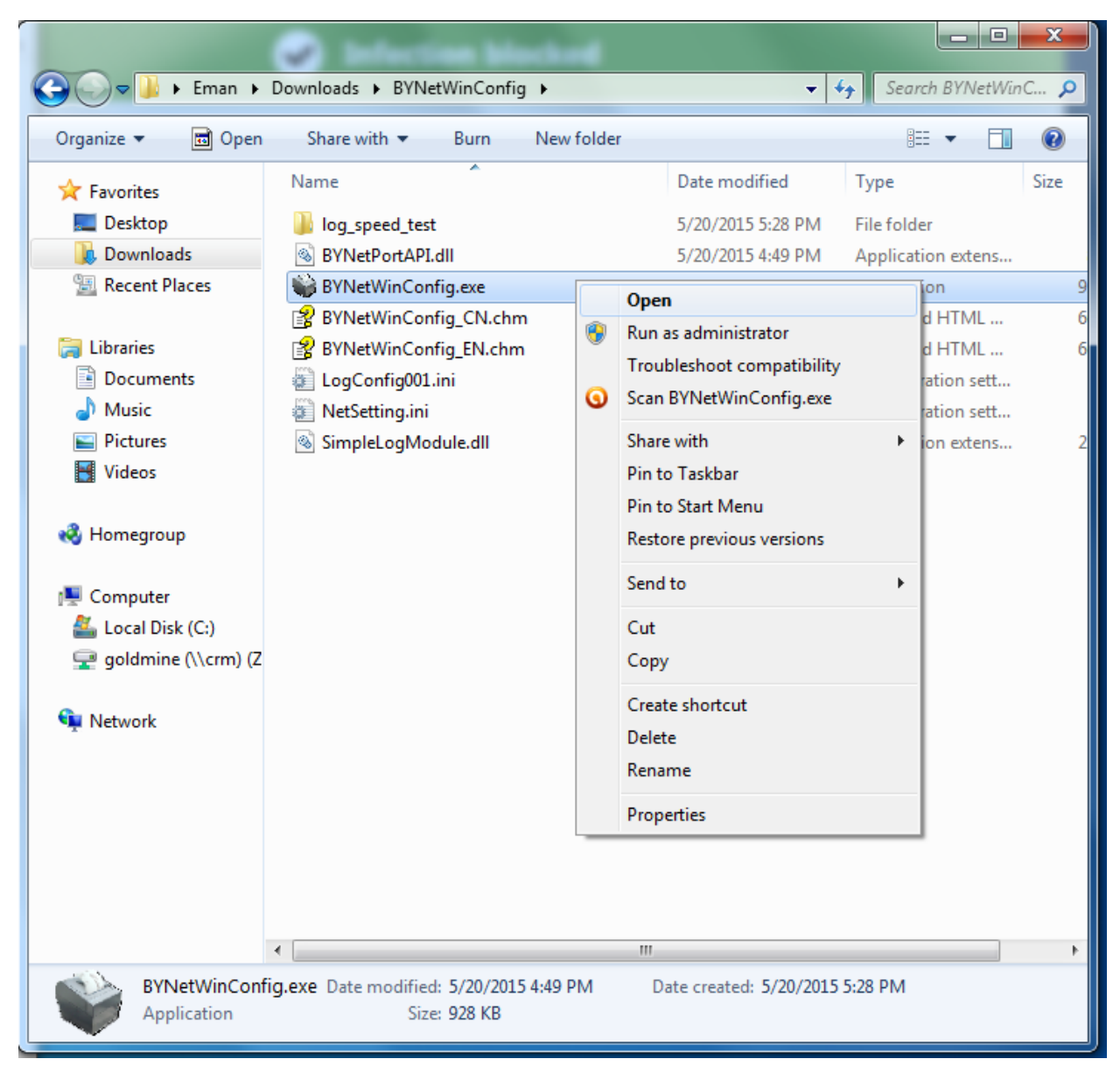

Page 3 of BTP-R180II installation

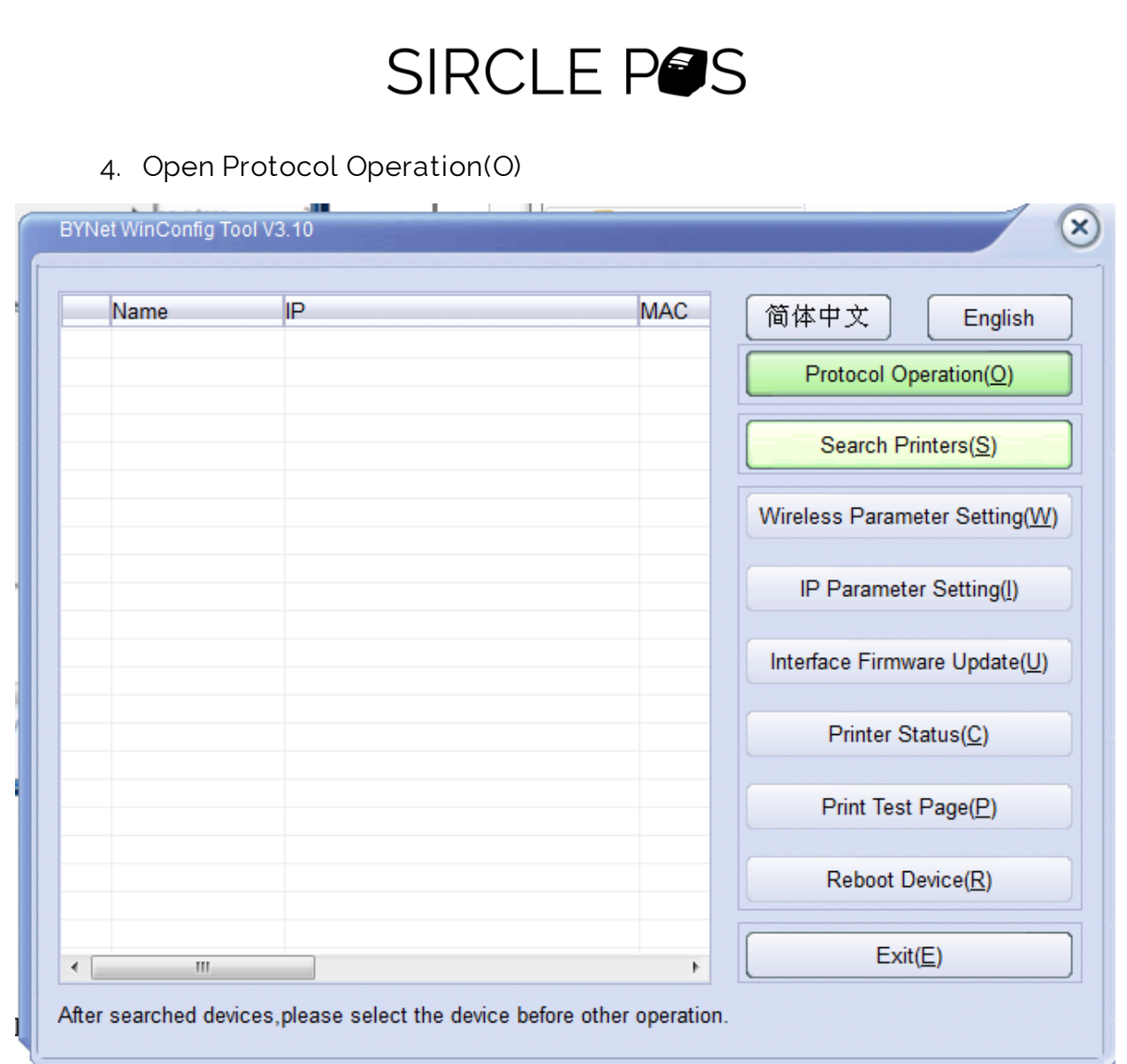

Page 4 of BTP-R180II installation

5. Make sure IPv4 and UDP (Inter-segment) are selected then click OK

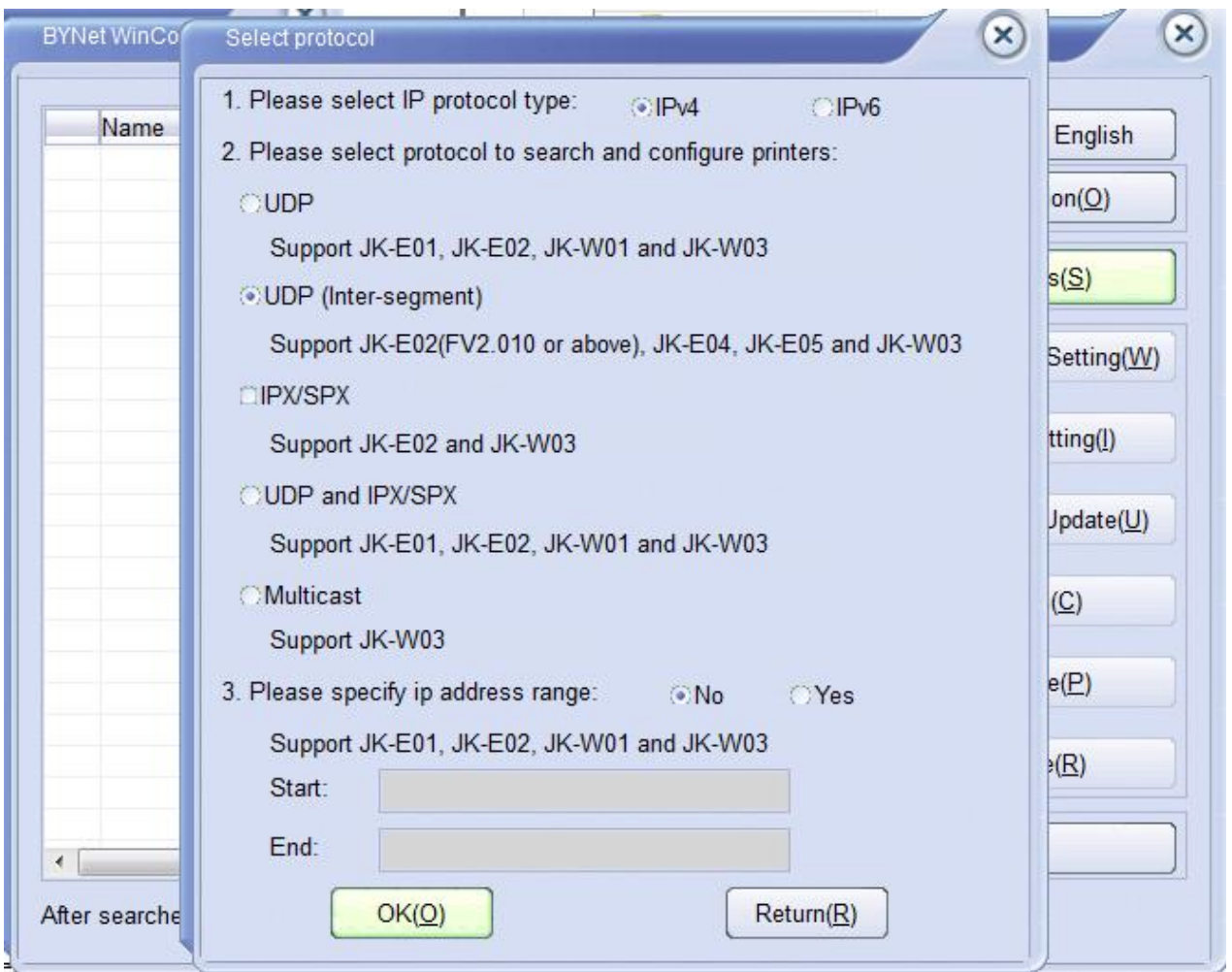

Page 5 of BTP-R180II installation

6. Now click Search Printers. The printer will show up to the left. Click OK.

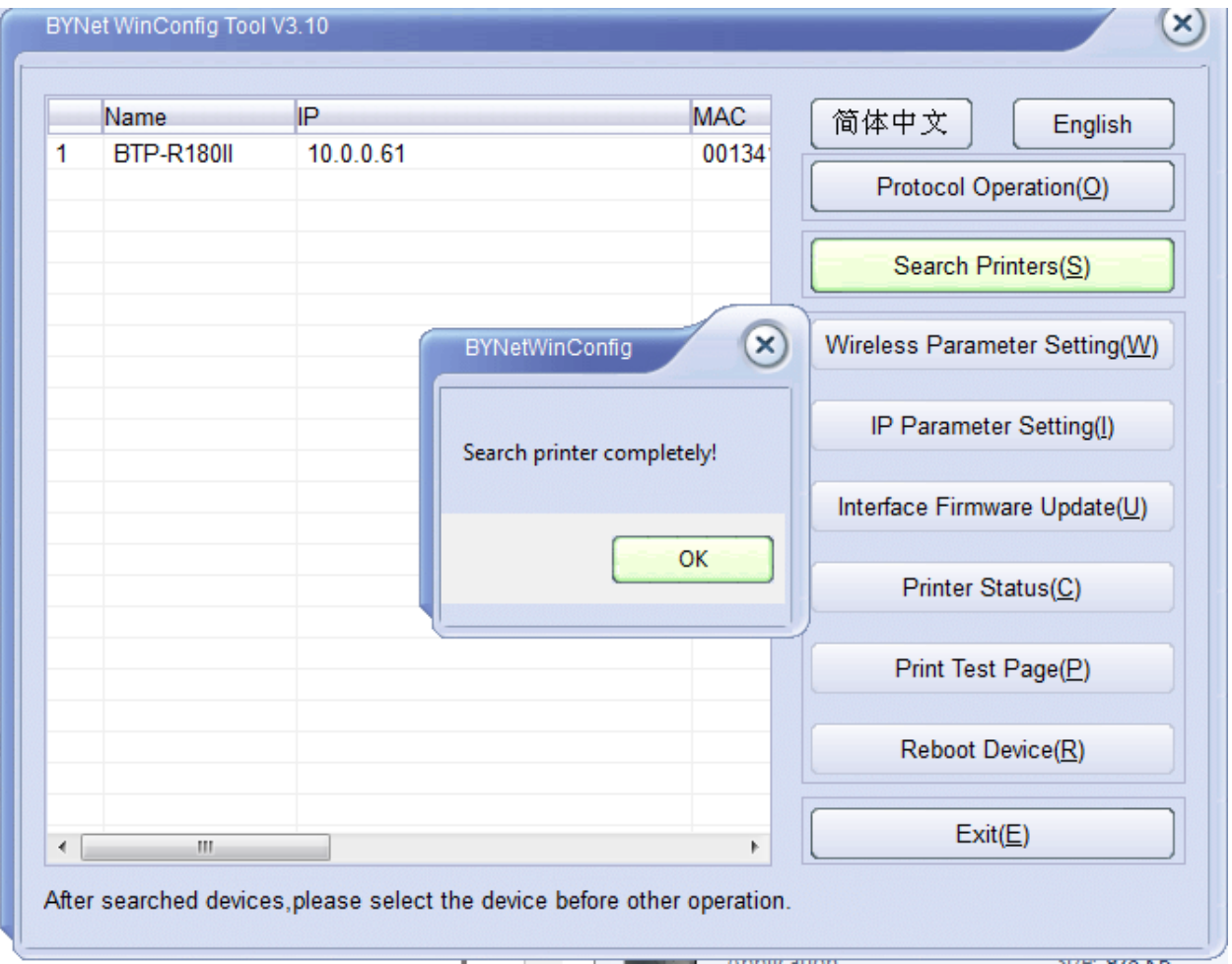

THE PRINTER WILL INITIALLY HAVE AN IP ADDRESS WHICH DOES NOT MATCHES YOUR NETWORK NEXT FEW STEPS WE WILL FIX THIS

Page 6 of BTP-R180II installation

#### 7. Select the printer and then click IP Parameter Setting

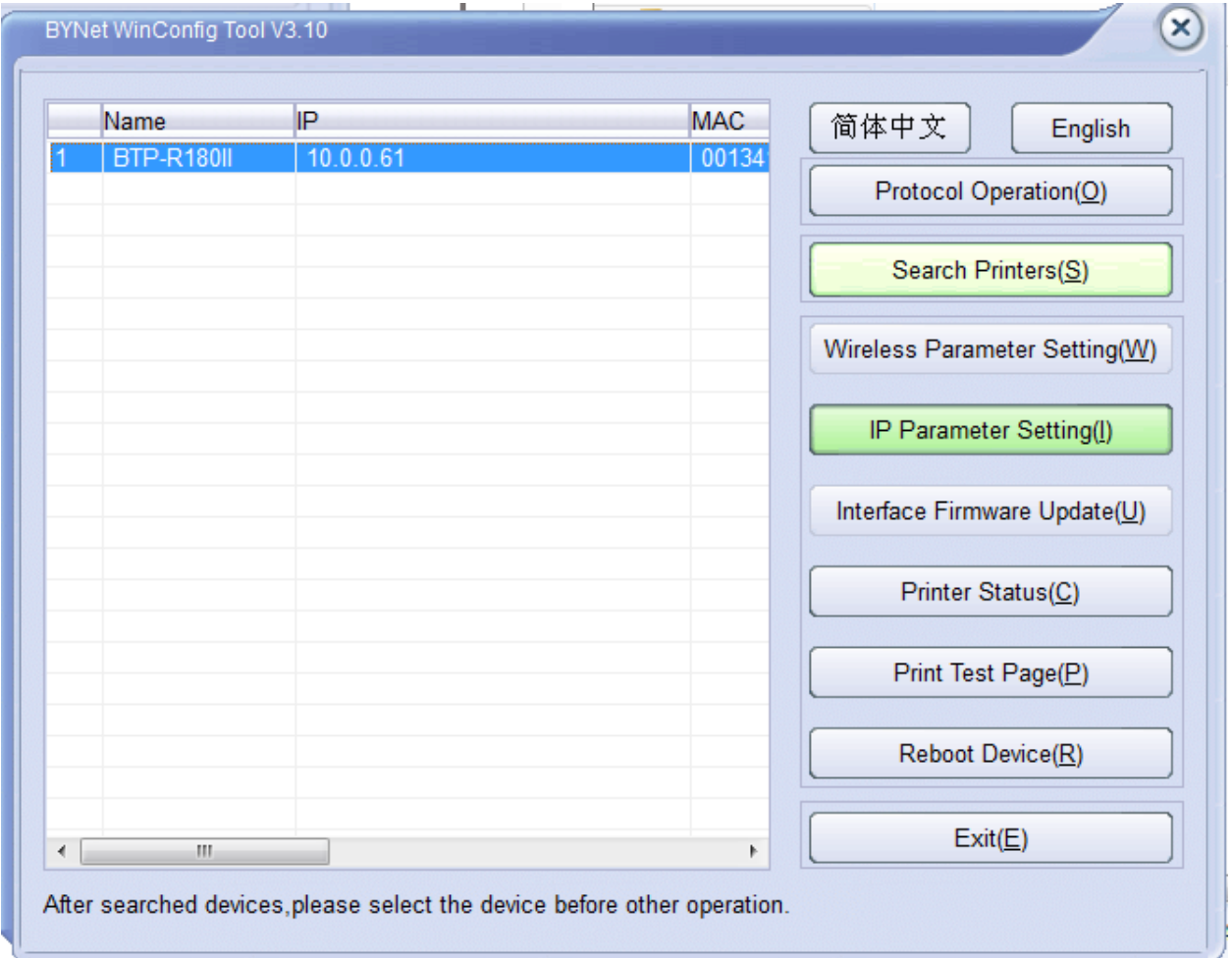

Page 7 of BTP-R180II installation

8. Make sure that Dynamic IP Address(DHCP) is selected then click ok

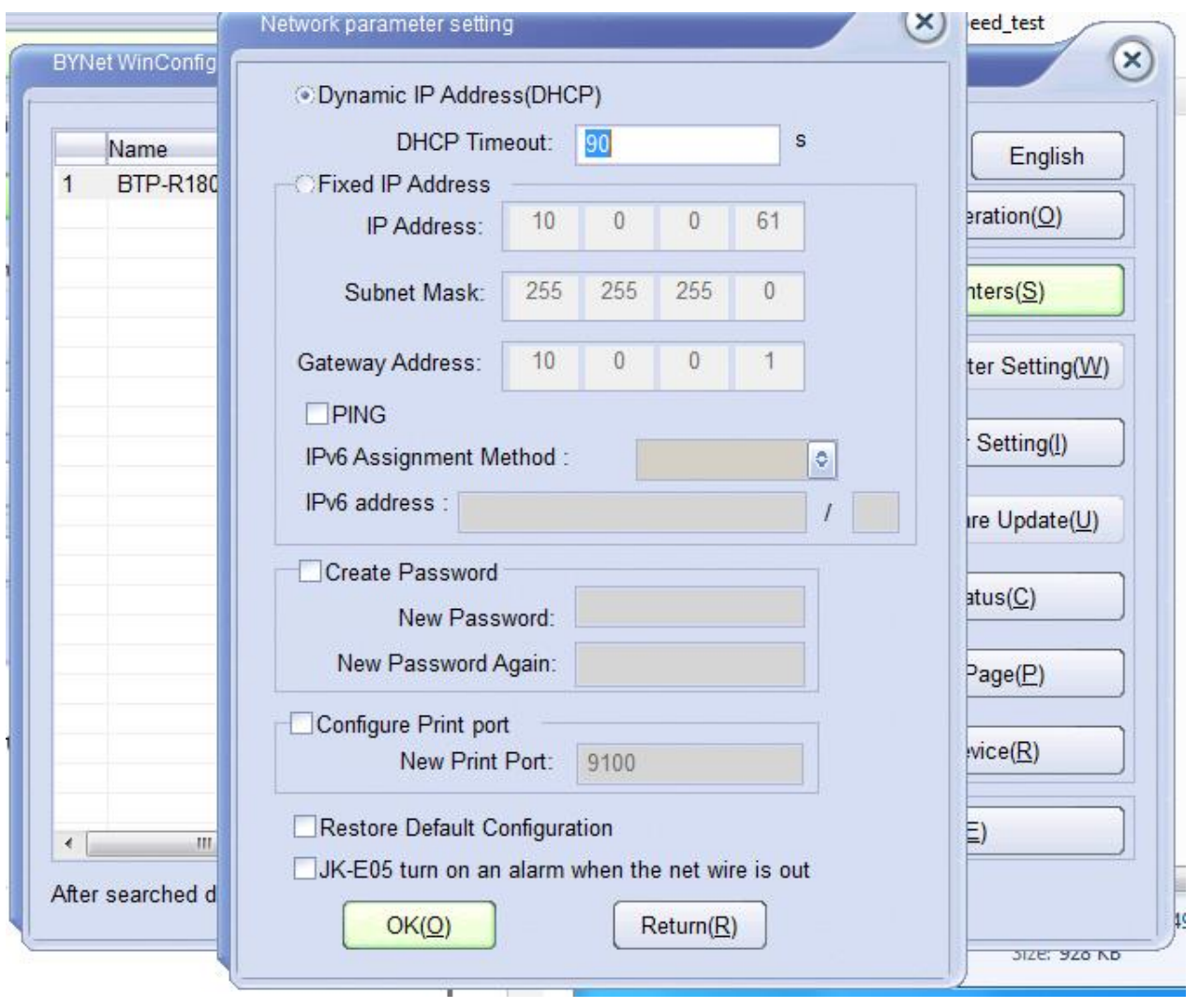

Page 8 of BTP-R180II installation

#### 9. Now click Reboot Device

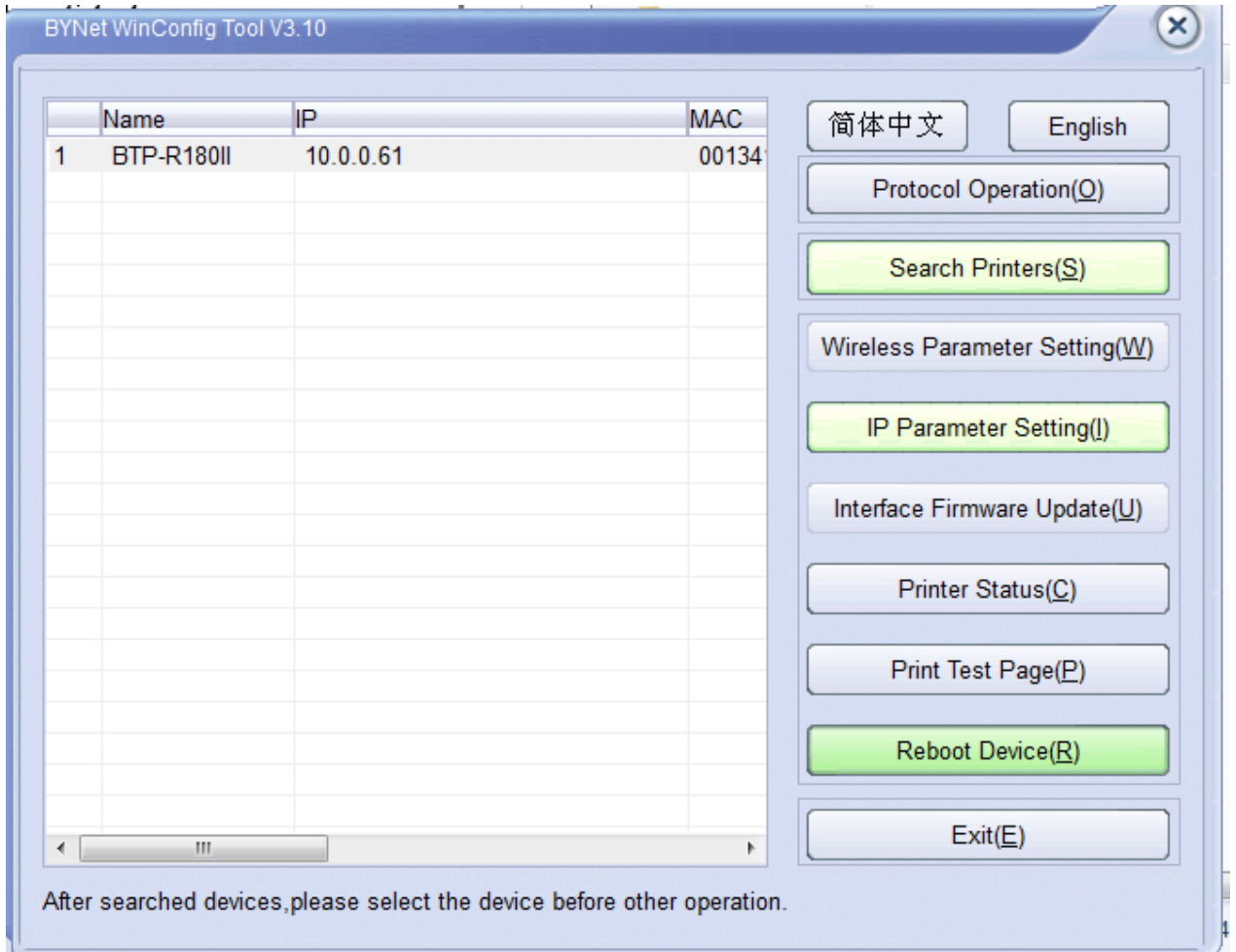

Page 9 of BTP-R180II installation

10. After printer feeds paper, click Search Printers again.

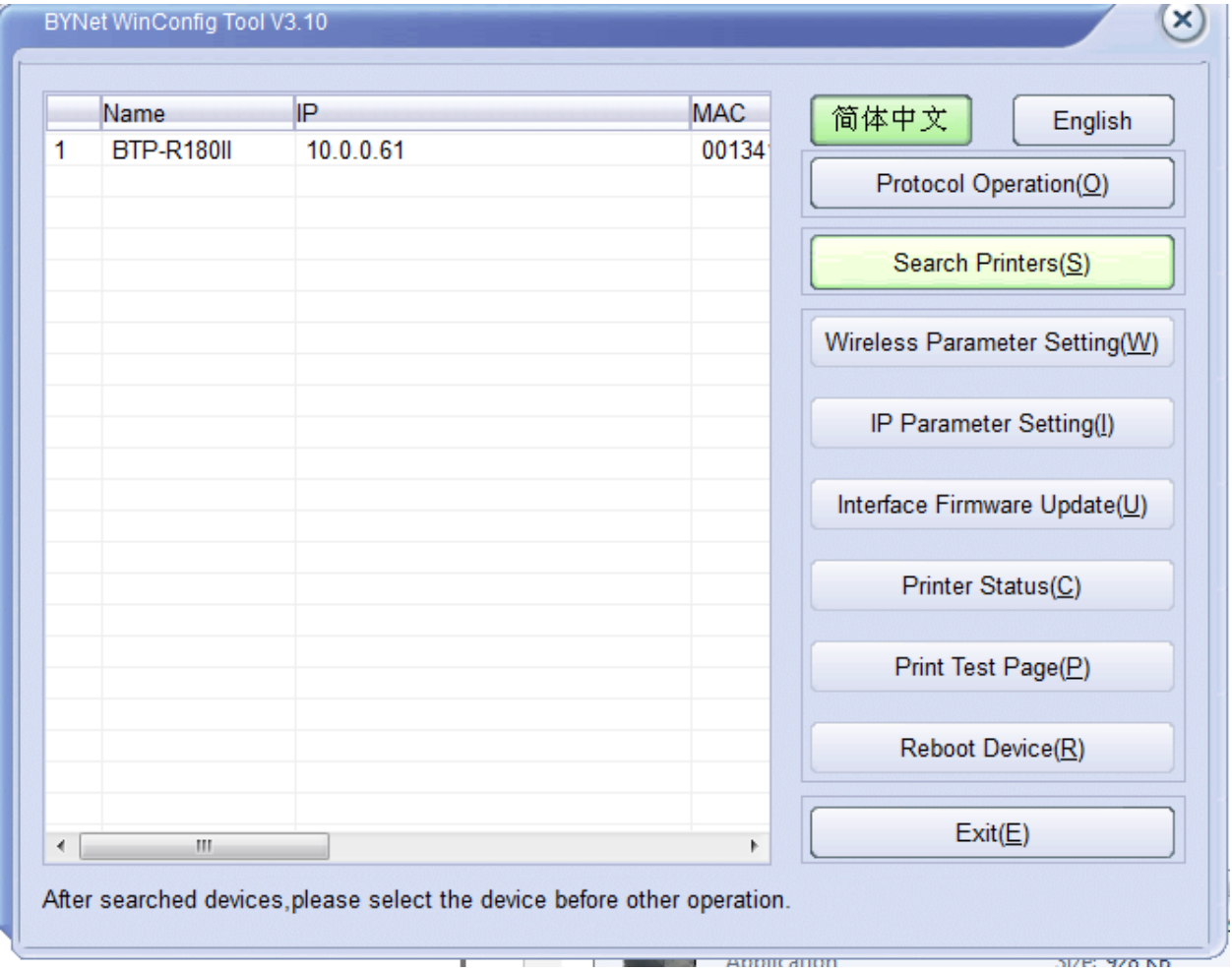

TAKE NOTE OF THE IP ADDRESS TO INPUT INTO SIRCLE POS IT SHOULD NOW MATCH YOUR NETWORK

Page 10 of BTP-R180II installation

#### 11. Click settings button on upper right (assuming you are now logged on)

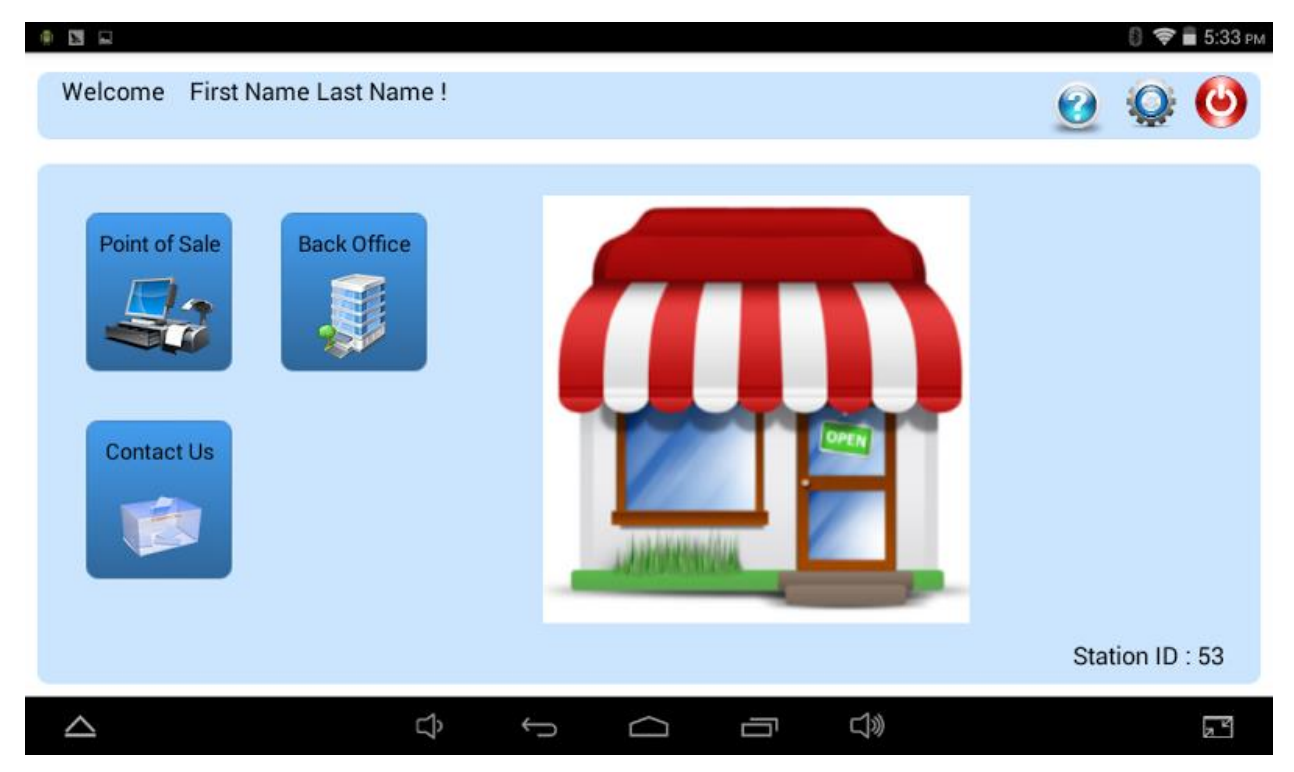

Page 11 of BTP-R180II installation

#### 12. Now click Printer Setup

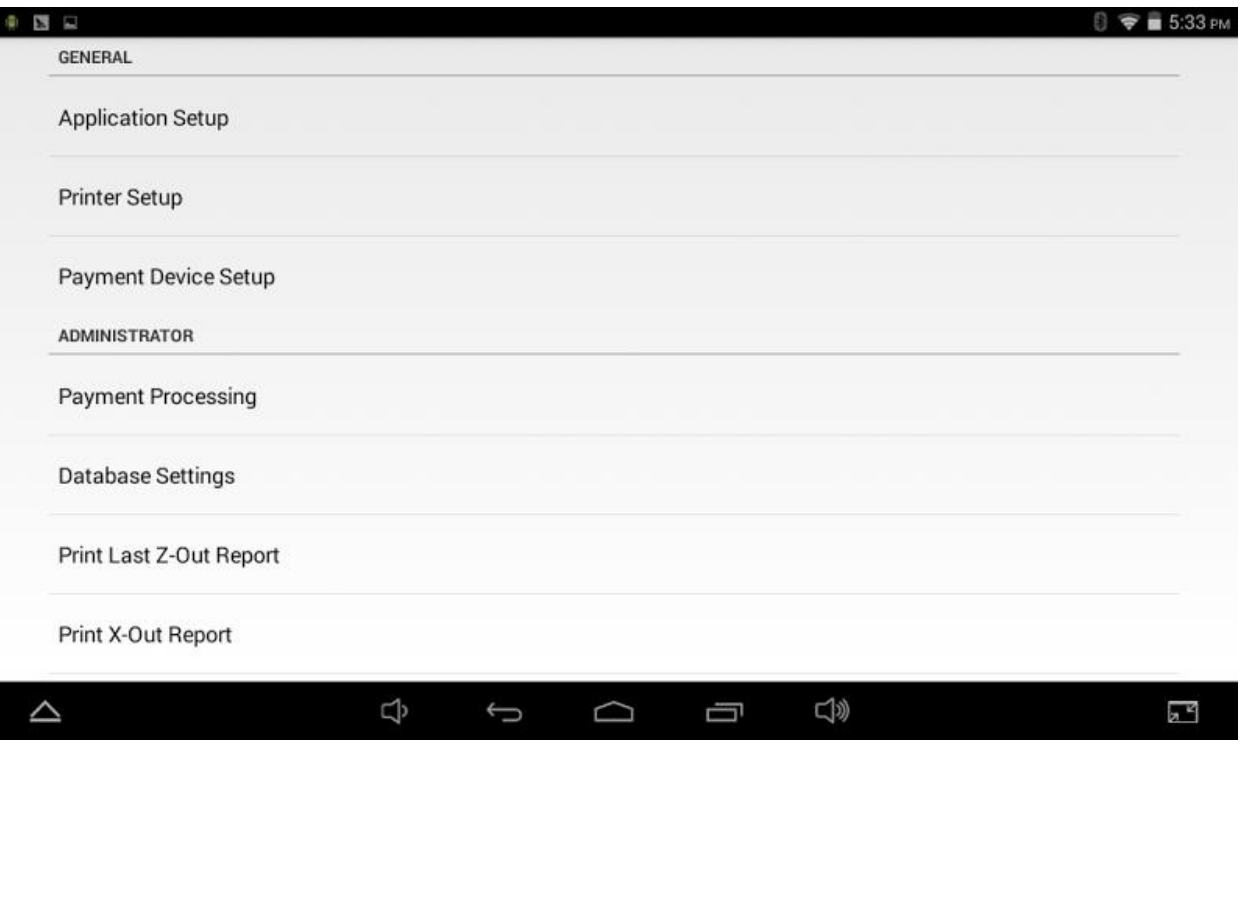

Page 12 of BTP-R180II installation

#### 13. Now click on Printer Type to flip the switch to on

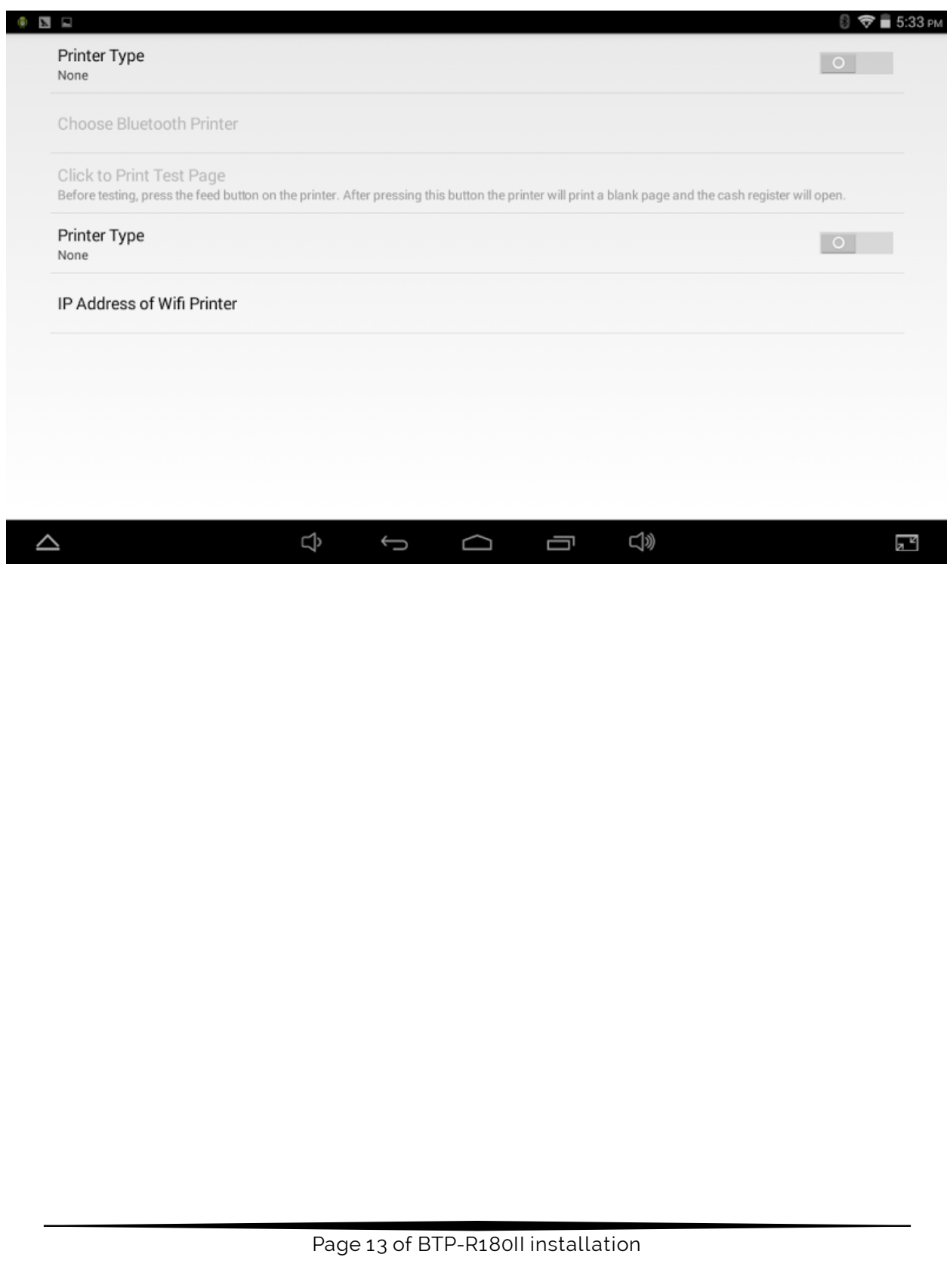

#### 14. Now click on IP Address of Wifi Printer

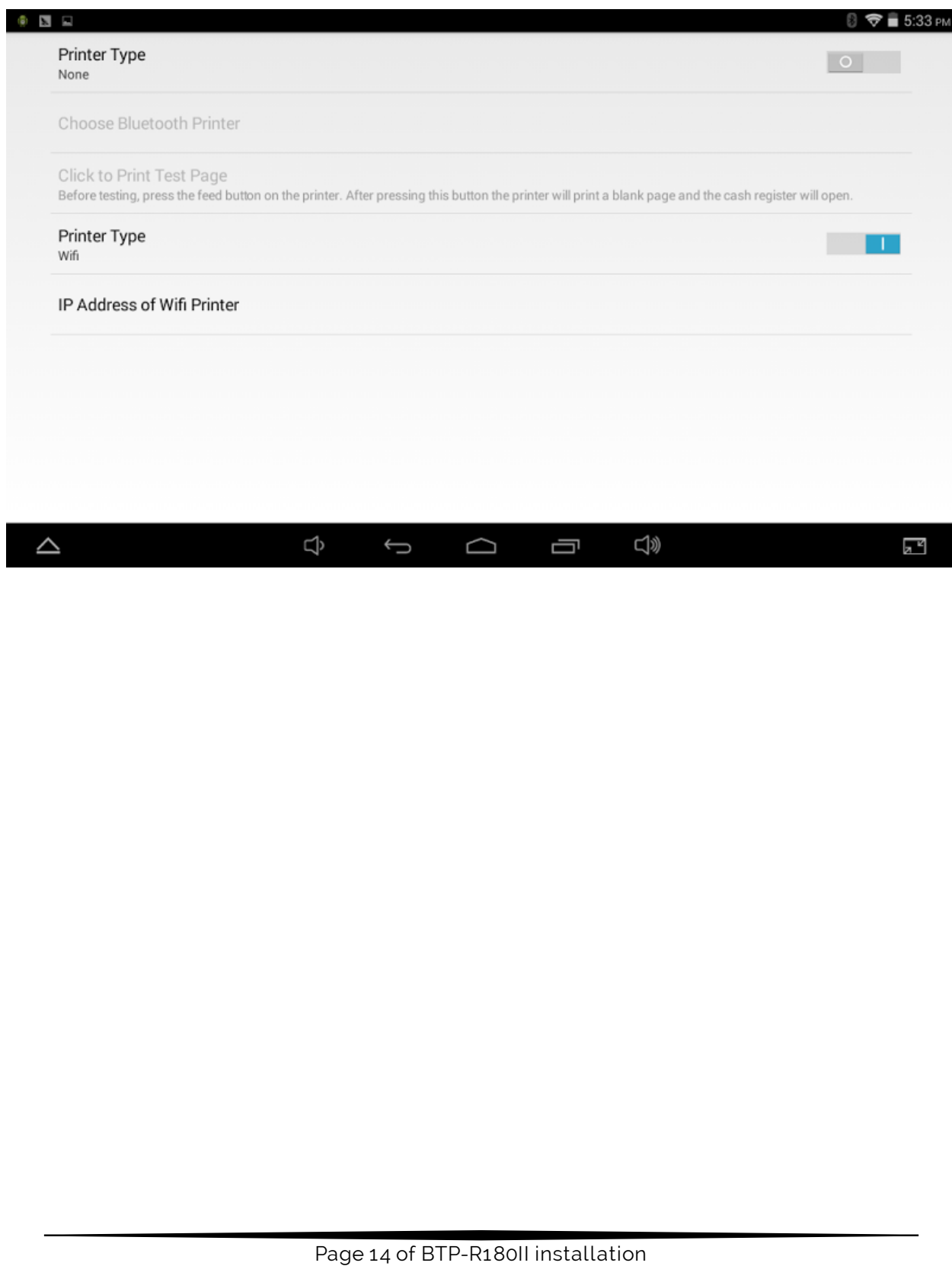

15. Now input the IP Address you took note of earlier and then click OK

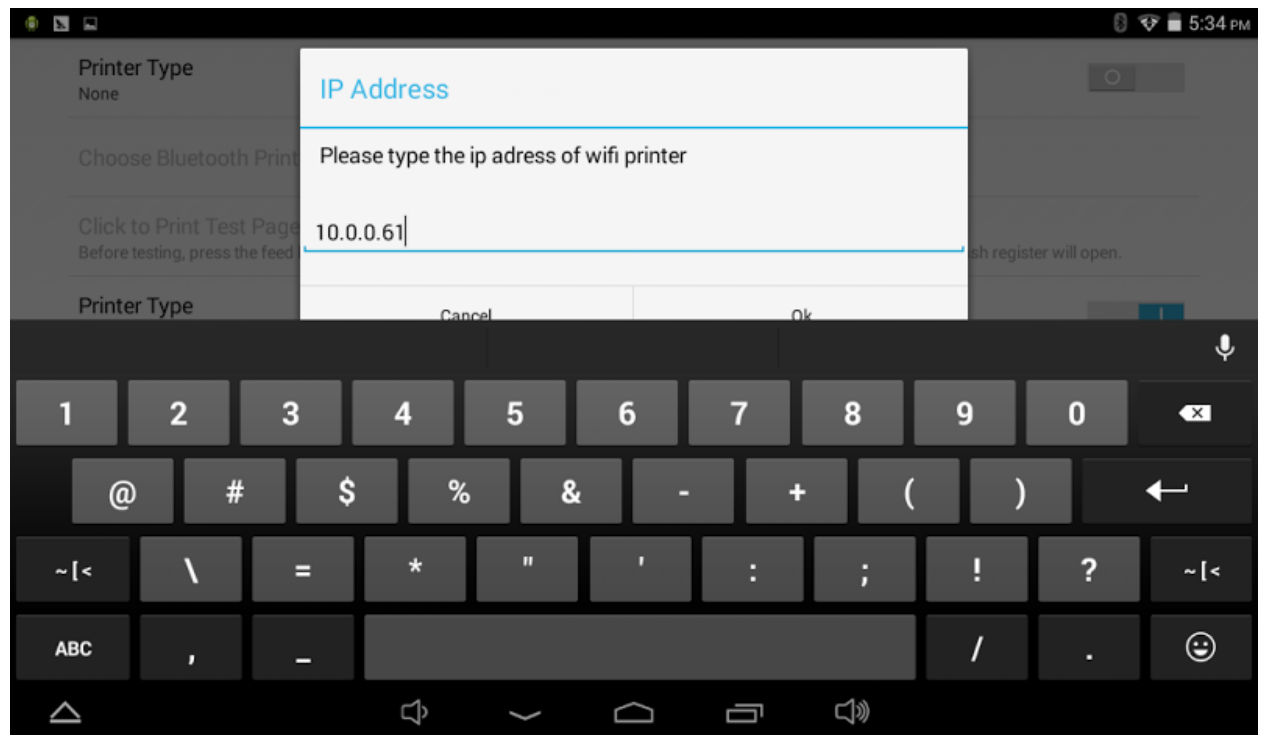

Page 15 of BTP-R180II installation

16. On the point of sale side, when you ring an item up, scroll to the right where it has the Open Drawer button and click Kitchen Order.

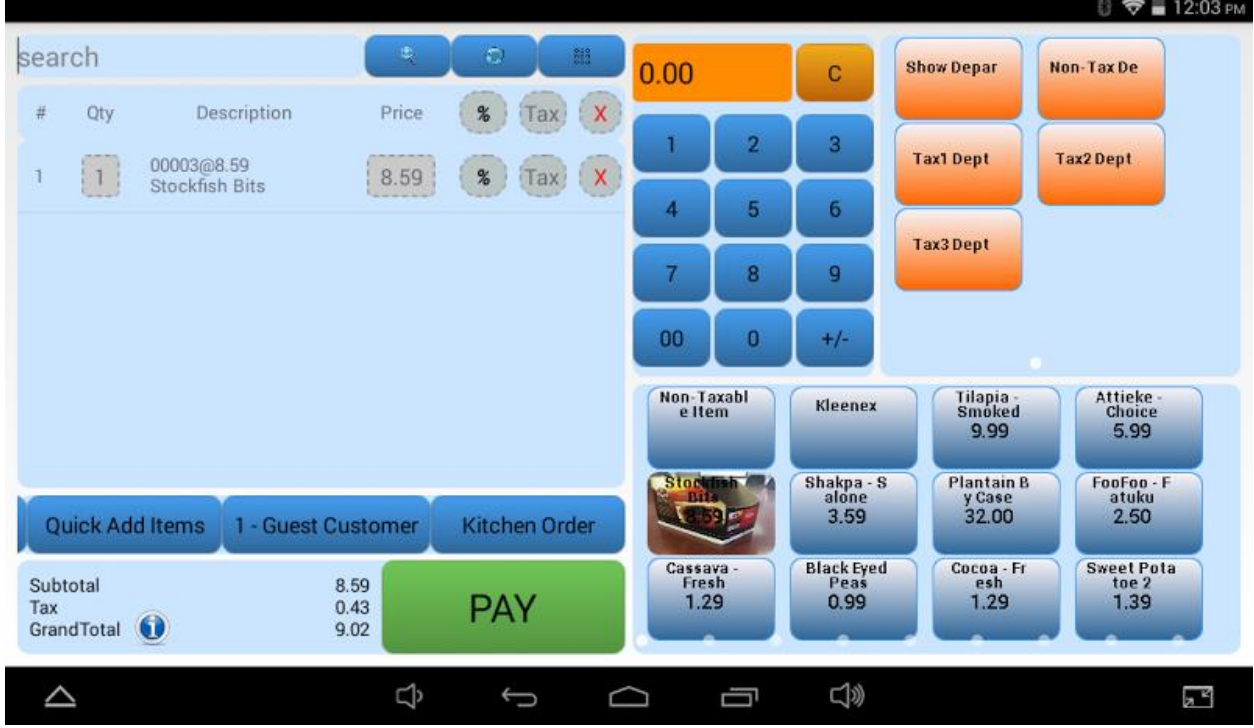

#### Page 16 of BTP-R180II installation

17. After clicking Kitchen Order button, you will have the option to input a note, such as a customer requirement. Once you click OK it will print a note at your BTP-R180II.

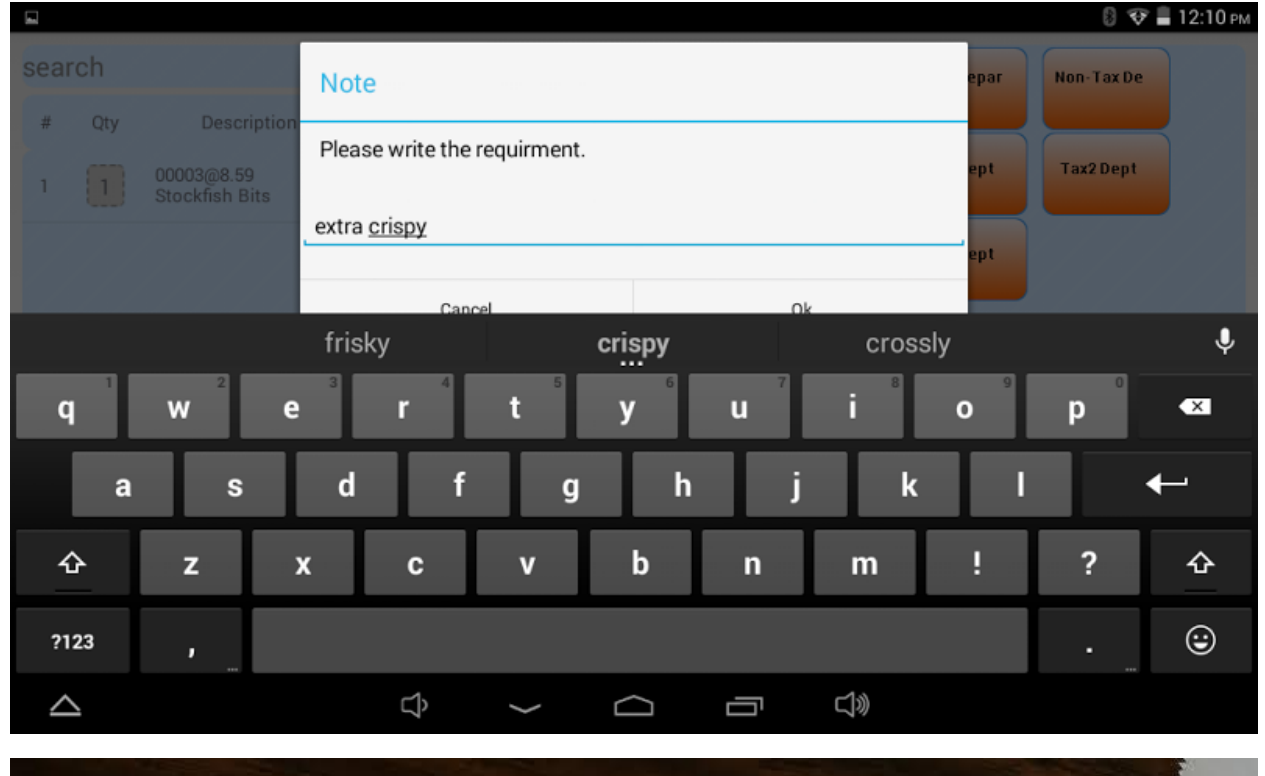

Customer Name: 1 - Guest Customer  $= 125$ Stockfish Bits  $1.0$ .<br>The day was more more was made that which man which man and more than the star was then what was then were the<br>The star than the then man and they was then then then then due day then then and then more was man and then extra crispy

Page 17 of BTP-R180II installation